# Chapter 2 **Before You Begin**

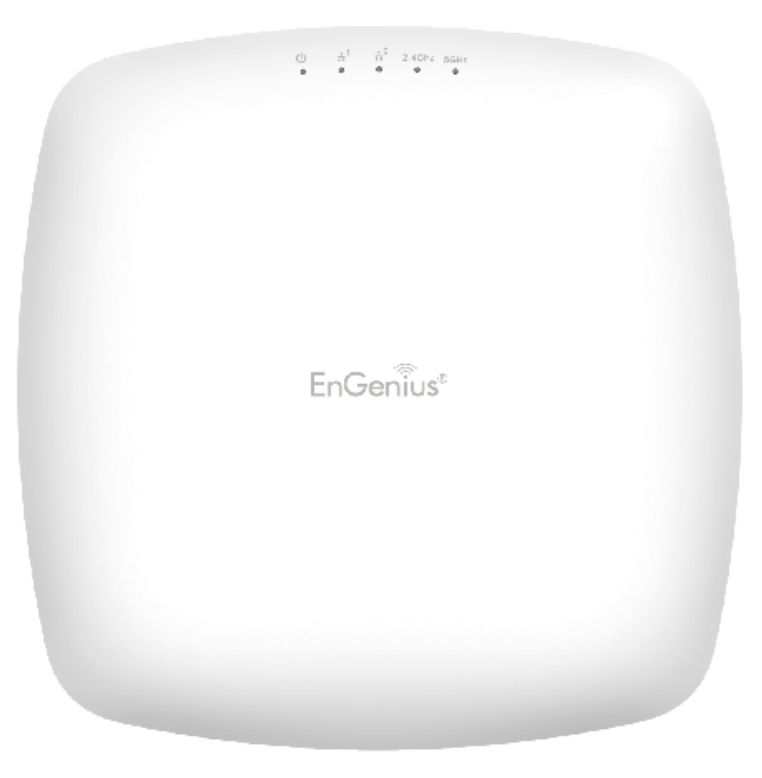

# Computer Settings

#### Windows XP/Windows 7/Windows 8/Windows 10

In order to use the Access Point, you must first configure the TCP/IPv4 connection of your Windows OS computer system.

1a. Click the Start button and open the Control Panel

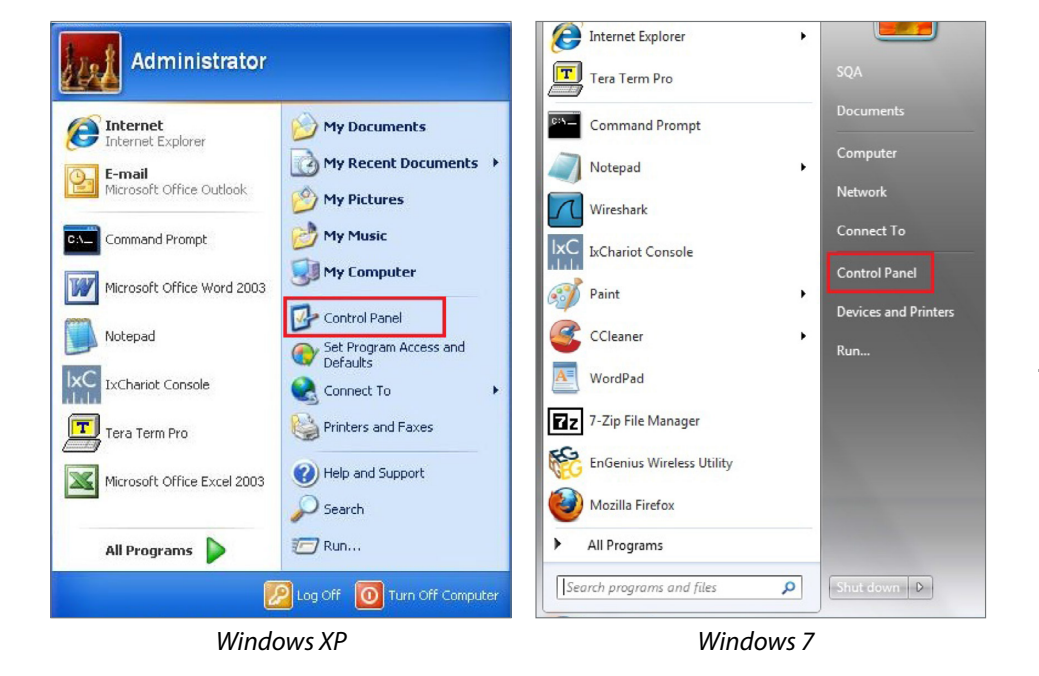

1b. Move your mouse to the lower right hot corner to display the Charms Bar and select the Control Panel in Windows 8 OS.

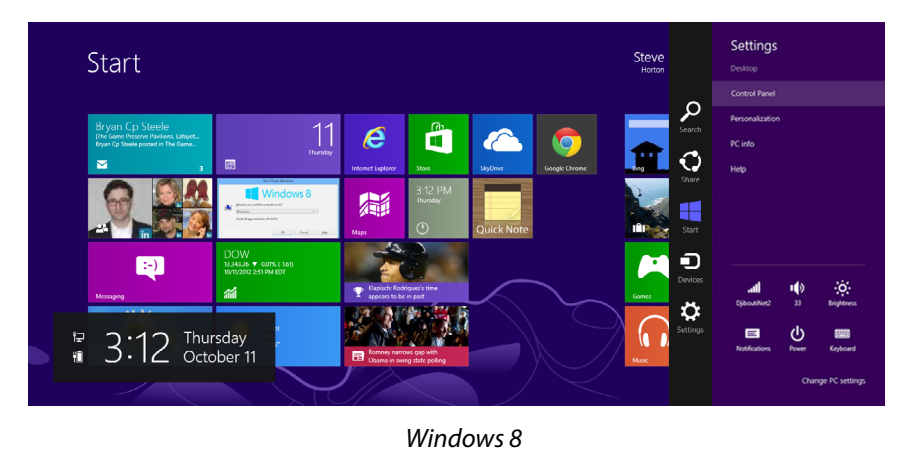

1c. In Windows 10, click Start to select All APPs to enter the folder of Windows system for selecting Control Panel.

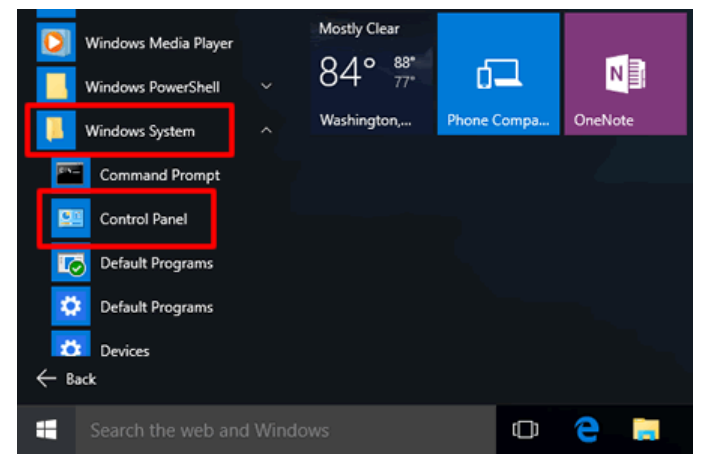

*Windows 10*

2a.In Windows XP, click Network Connections.

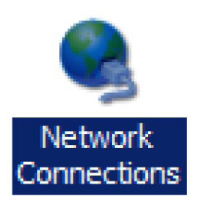

2b.In Windows 7/Windows 8/Windows 10, click View Network Status and Tasks in the Network and Internet section, then select Change adapter settings.

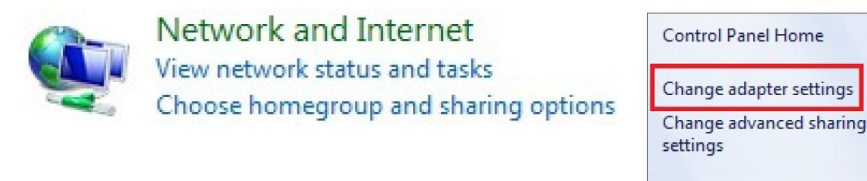

3. Right click on Local Area Connection and select Properties.

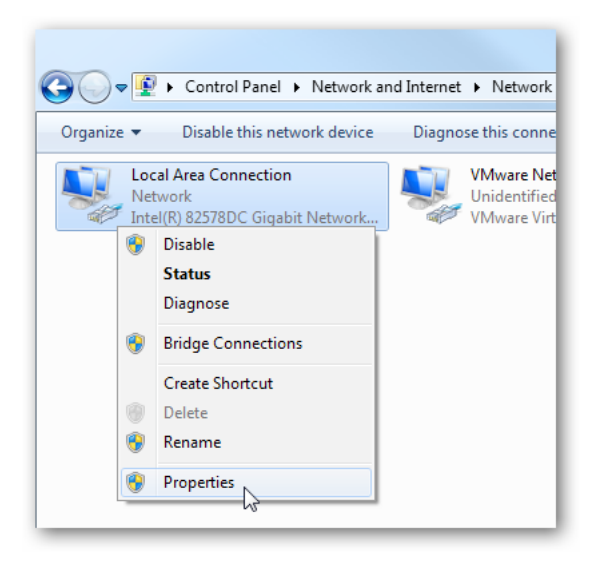

4. Select Internet Protocol Version 4 (TCP/IPv4) and then select Properties.

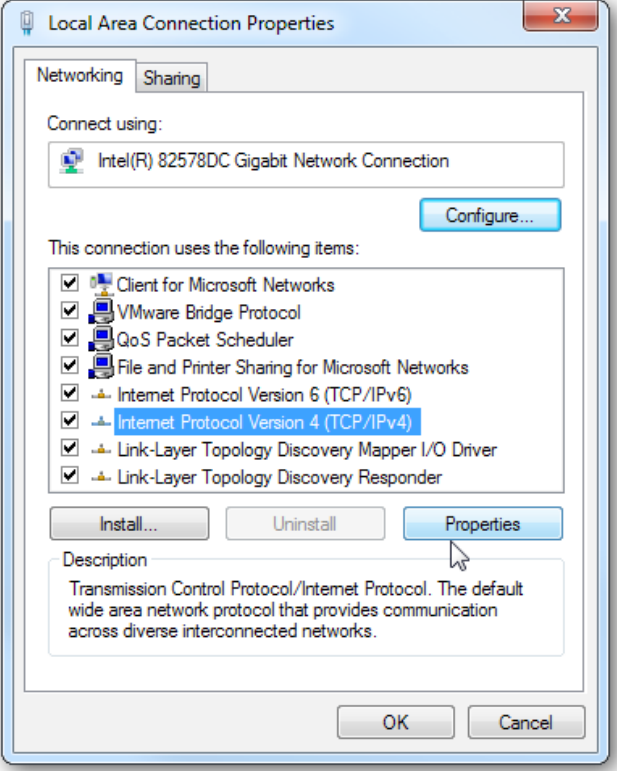

5. Select Use the following IP address and enter an IP address that is different from the Access Point and Subnet mask, then click OK.

Note: Ensure that the IP address and Subnet mask are on the same subnet as the device.

For example:AP IP address: 192.168.1.1

PC IP address: 192.168.1.2 – 192.168.1.255

PC Subnet mask: 255.255.255.0

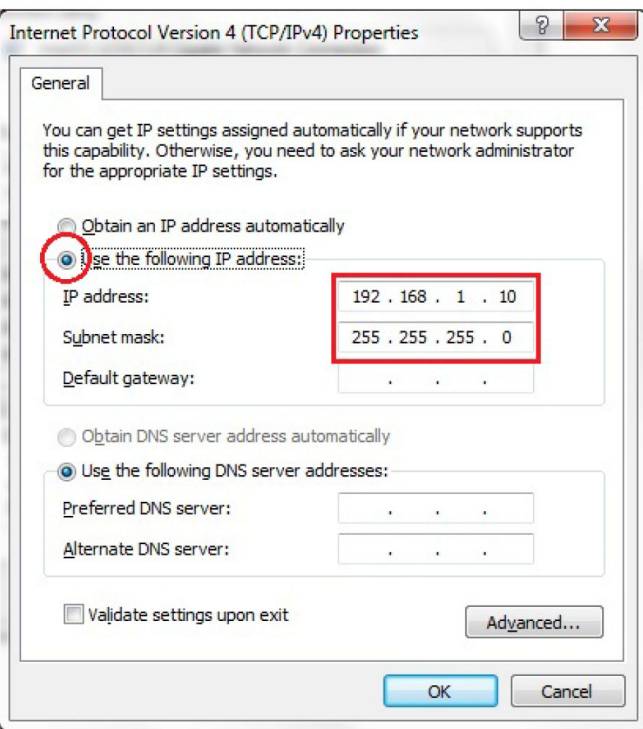

#### Apple Mac OS X

- 1. Go to System Preferences (Which can be opened in the Applications folder or selecting it in the Apple Menu).
- 2. Select Network in the Internet & Network section.

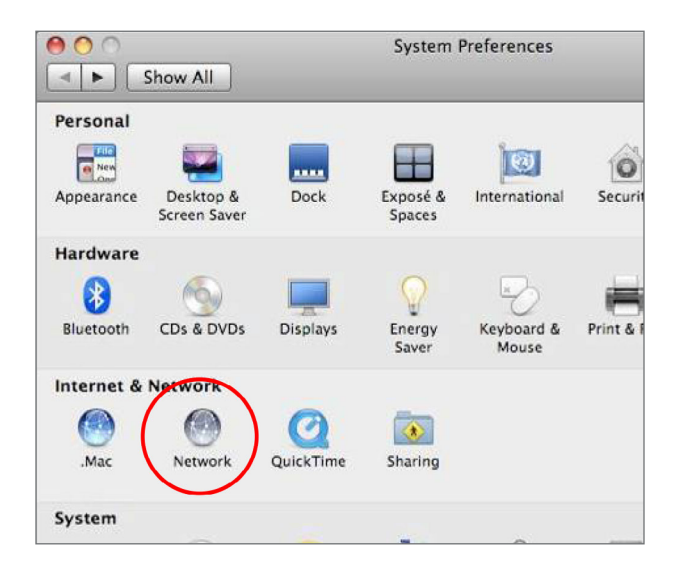

3. Highlight Ethernet.

- 4. In Configure IPv4, select Manually.
- 5. Enter an IP address that is different from the Access Point and Subnet mask then press OK.

Note: Ensure that the IP address and Subnet mask are on the same subnet as the device.

For example:A device IP address: 192.168.1.1

PC IP address: 192.168.1.2 – 192.168.1.255

PC Subnet mask: 255.255.255.0

6. Click Apply when done.

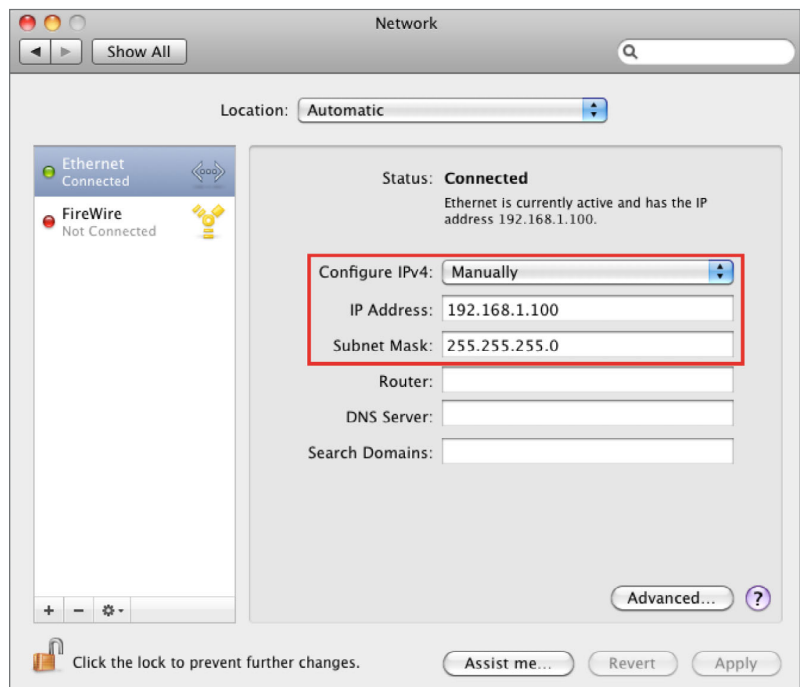

# Hardware Installation

- 1. Connect one end of a RJ45 Ethernet cable to the PoE In (LAN/Uplink) port on the rear of the Access Point.
- 2. Connect the other end of the RJ45 Ethernet cable to a PoE Ethernet switch or the PoE Out port on the PoE injector.
- 3. Using another RJ45 Ethernet cable, connect one end to the Ethernet port on the computer, and connect the other end to another port on the PoE Ethernet switch or to the Data In port on the PoE injector.
- 4. Provide power to the PoE injector/switch.
- 5. Verify that the Power LED on the AP is steady orange.
- 6. Proceed to set up the Access Point using the computer.

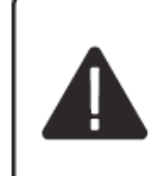

The Access Point supports both IEEE 802.3af/at PoE (Power over Ethernet) or an optional DC power adapter (sold separately). You may use either one as the power source. DO NOT use both at the same time.

## Mounting the Access Point

Using the provided hardware, the Access Point can be attached to a ceiling or wall.

To attach the Access Point to a ceiling or wall using the mounting bracket

- A) Slide the ceiling mount base into the slot of this Access Point.
- B) Hold the Access Point with one hand to reach the other hand over the T-rail side of the bracket. Then hook the stationary end of the ceiling mount bracket on to the T-rail.

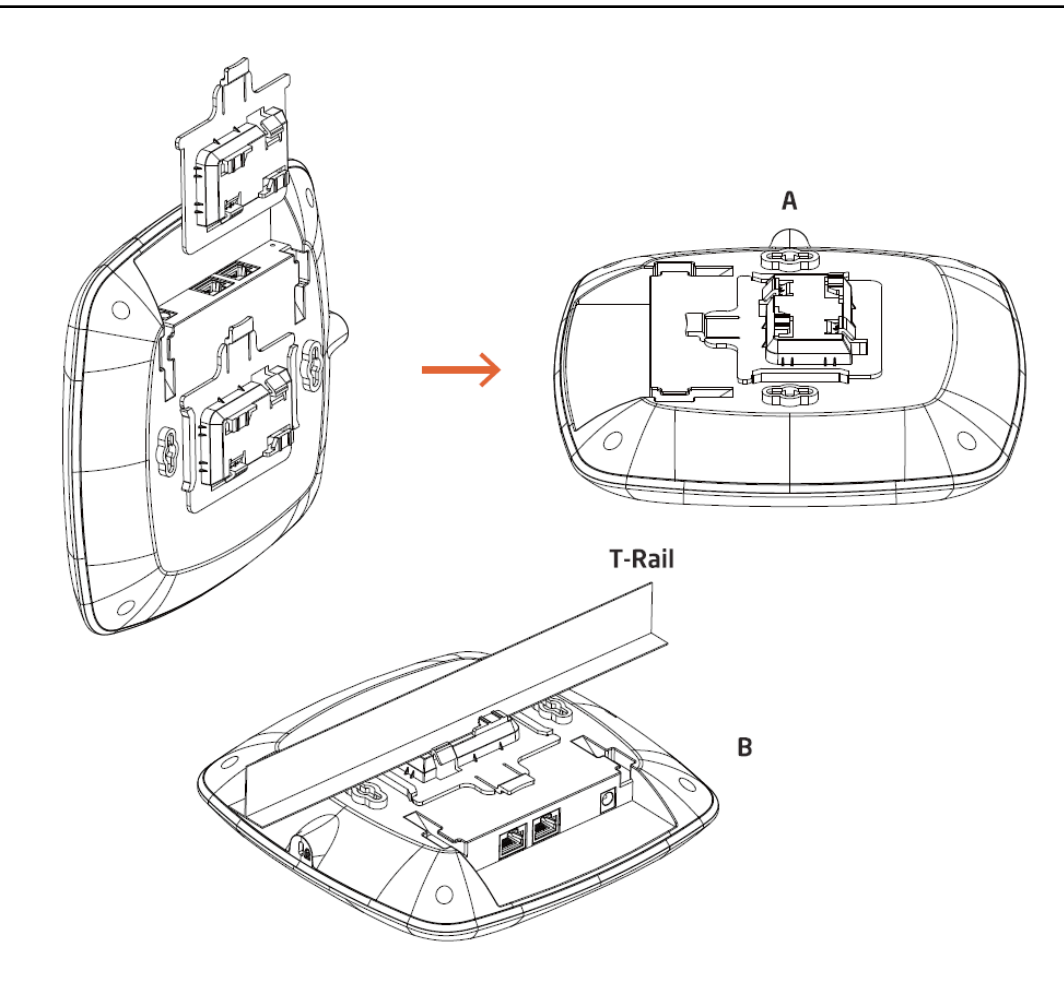

## Wall mount the Access Point

A) Determine where the Access Point will be placed; mark the location for the two base plate mounting holes on the wall. Use the appropriate drill bit to drill a hole on each mark (1/3" or 8.1mm diameter; 1" or 26mm deep).

- B) Screw the anchors into the holes until they are flush with the wall.
- C) Screw the included screws into the anchors.
- D) Slide the wall mount base into the slot of the Access Point.

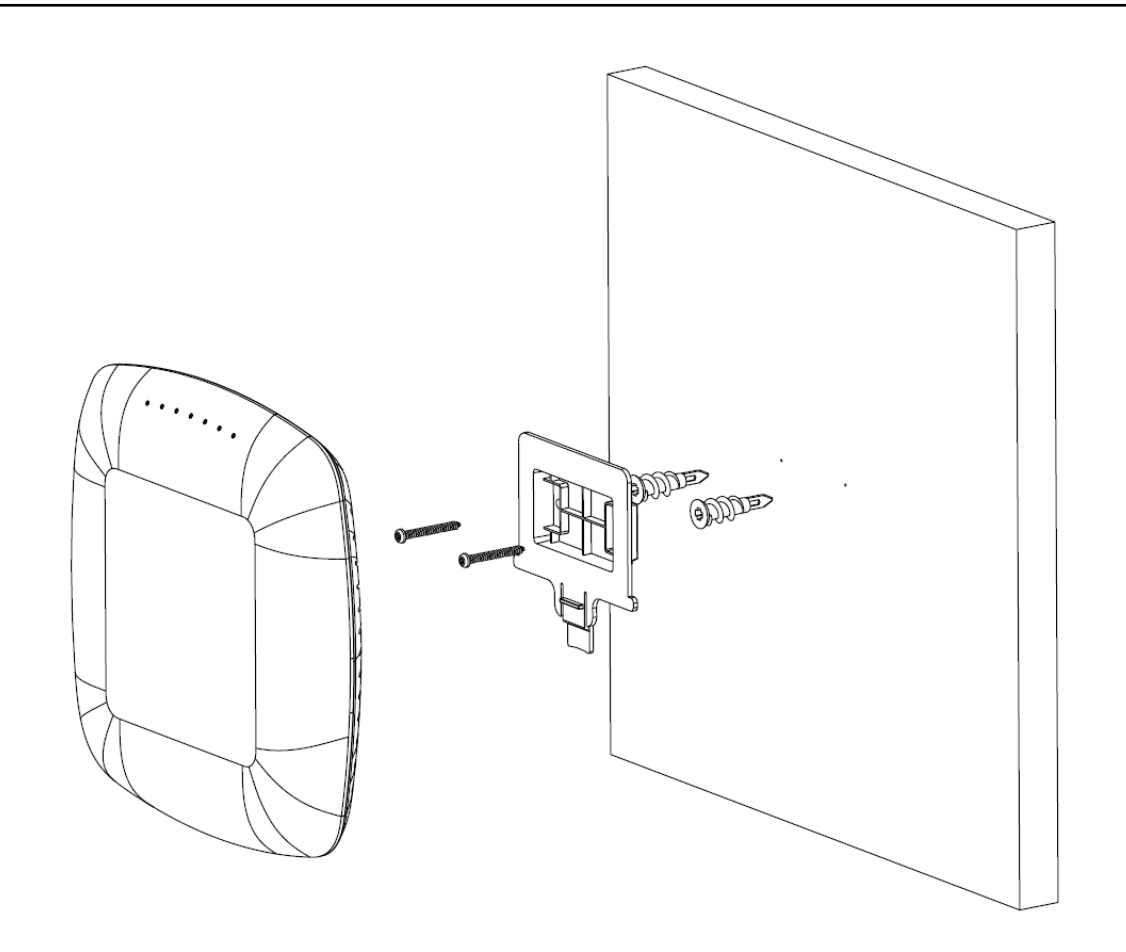

# Chapter 3 **Configuring Your Access Point**

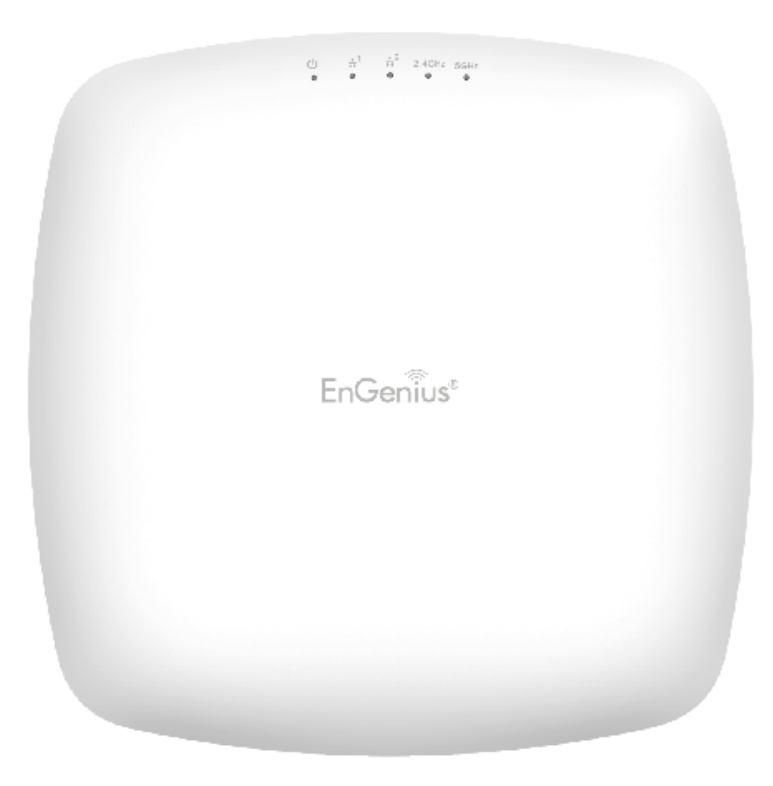

# Configuring Your Access Point

This section will show you how to configure the device using the web-based configuration interface.

#### \*\*The model name display will be varied in the different device\*\*

### Default Settings

Please use your Ethernet port or wireless network adapter to connect the Access Point.

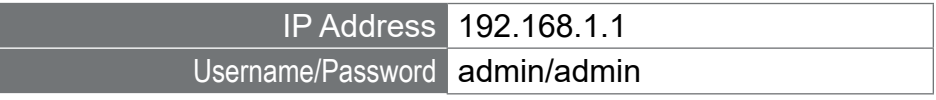

### Web Configuration

1. Open a web browser (Internet Explorer/Firefox/Safari) and enter the IP Address http://192.168.1.1.

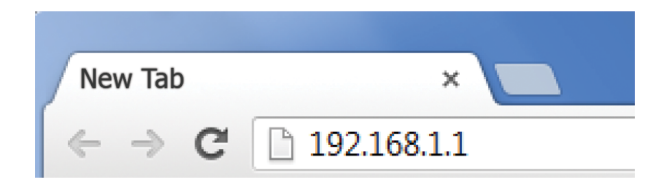

Note: If you have changed the default LAN IP Address of the Access Point, ensure you enter the correct IP Address.

2. The default username and password are: admin. Once you have entered the correct username and password, click the **Login** button to open the webbased configuration page.

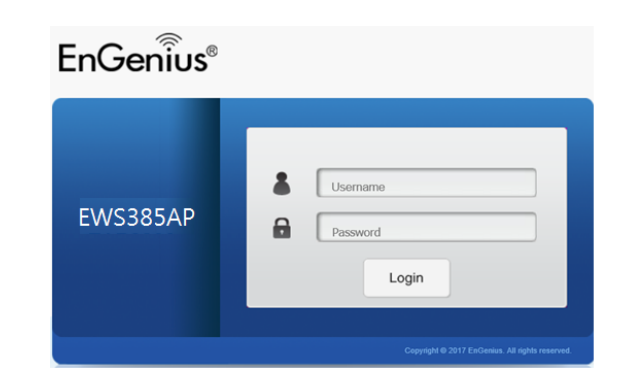

#### \*\*The model name will be varied in the web browser\*\*

3. If successful, you will be logged in and see the EAP User Menu.

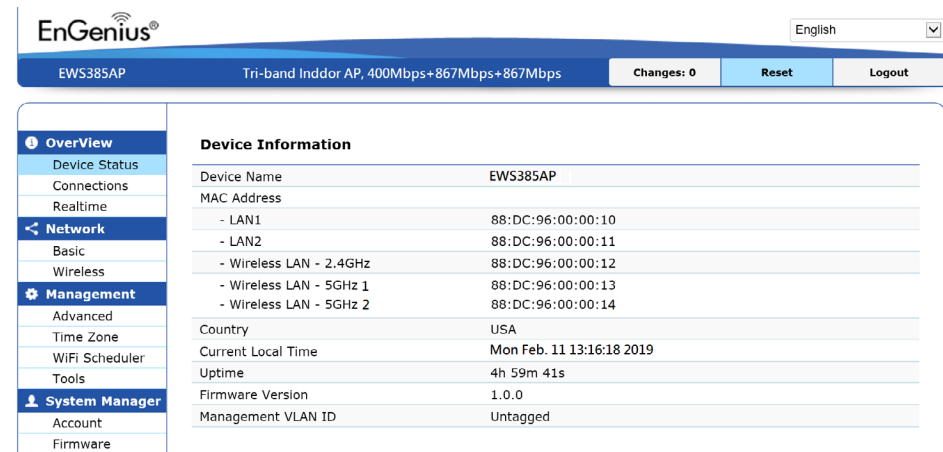

# Chapter 4 **Building a Wireless Network**

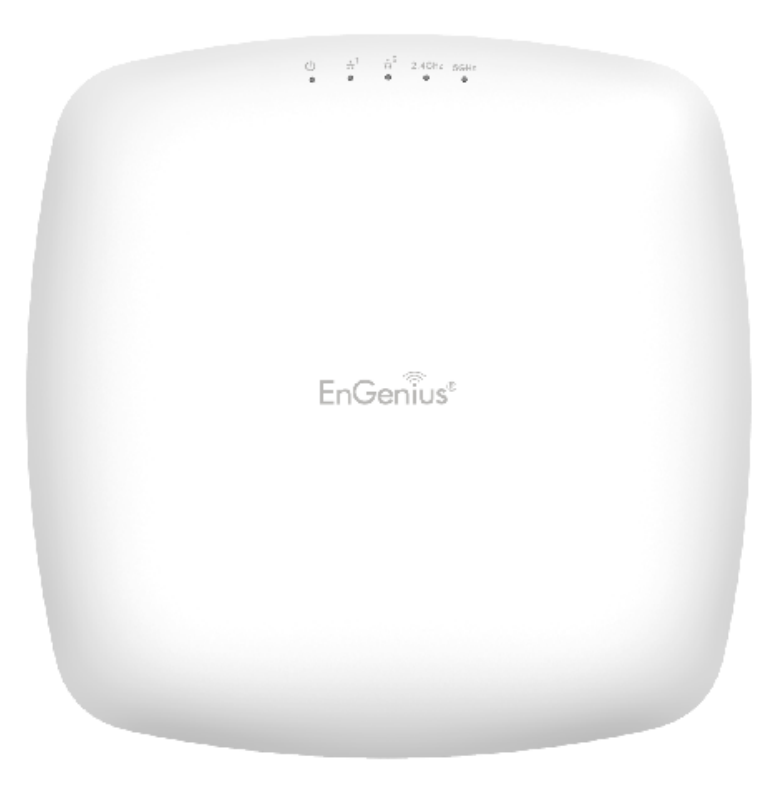

The EWS375AP has the ability to operate in various modes. This chapter describes the operating modes of above three models.

#### Access Point Mode

In Access Point Mode, the EWS375AP behaves like a central connection for stations or clients that support IEEE 802.11a/b/ g/n networks. The stations and clients must be configured to use the same SSID (Service Set Identifier) and security password to associate with the EWS385AP.

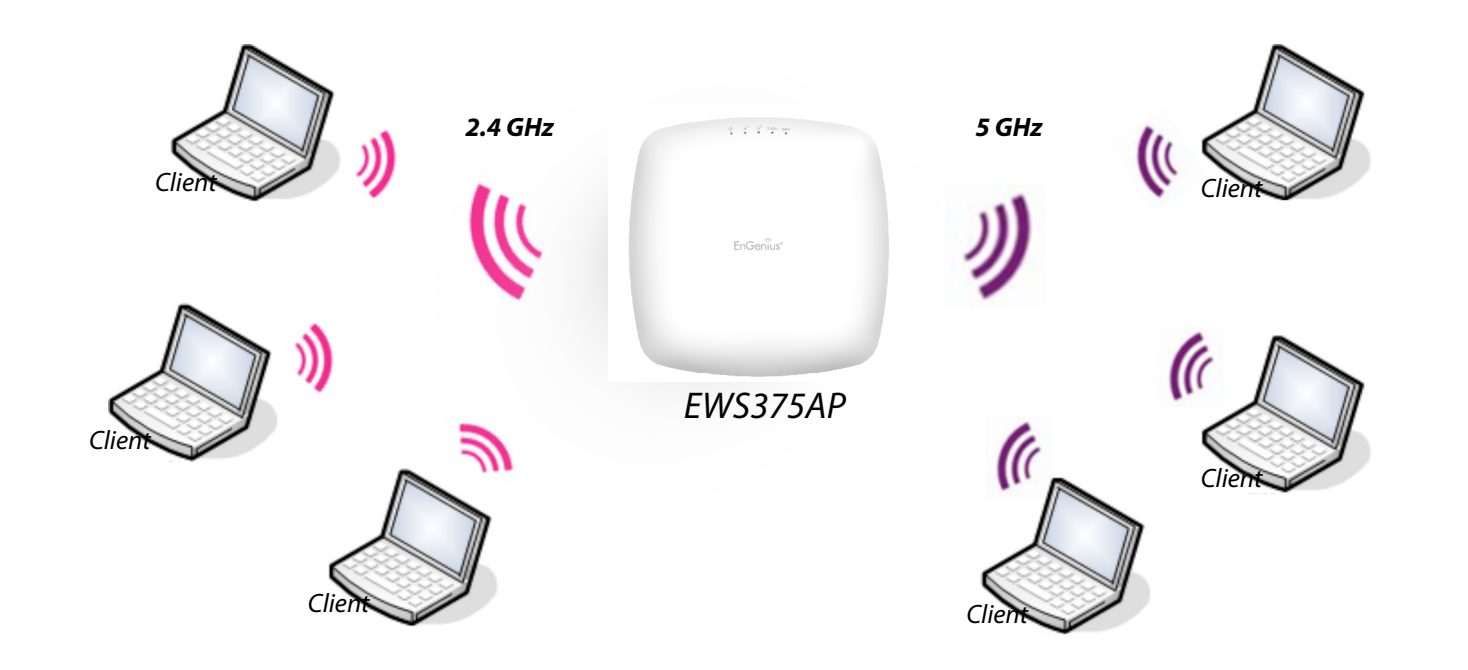

### AP Mesh Mode

Under the AP Mesh mode, the EWS375AP can be used as the central connection hub for station or clients that support IEEE 802.11 b/g/n network. Under this mode, the EWS385AP can be configured with the same Mesh SSID and security password in order to associate with other EWS385AP, as well as connect with clients under the same SSID and encryption signatures. For example, you would use one band to connect Access Points in range with Mesh mode and the other band to broadcast traffic on the network.

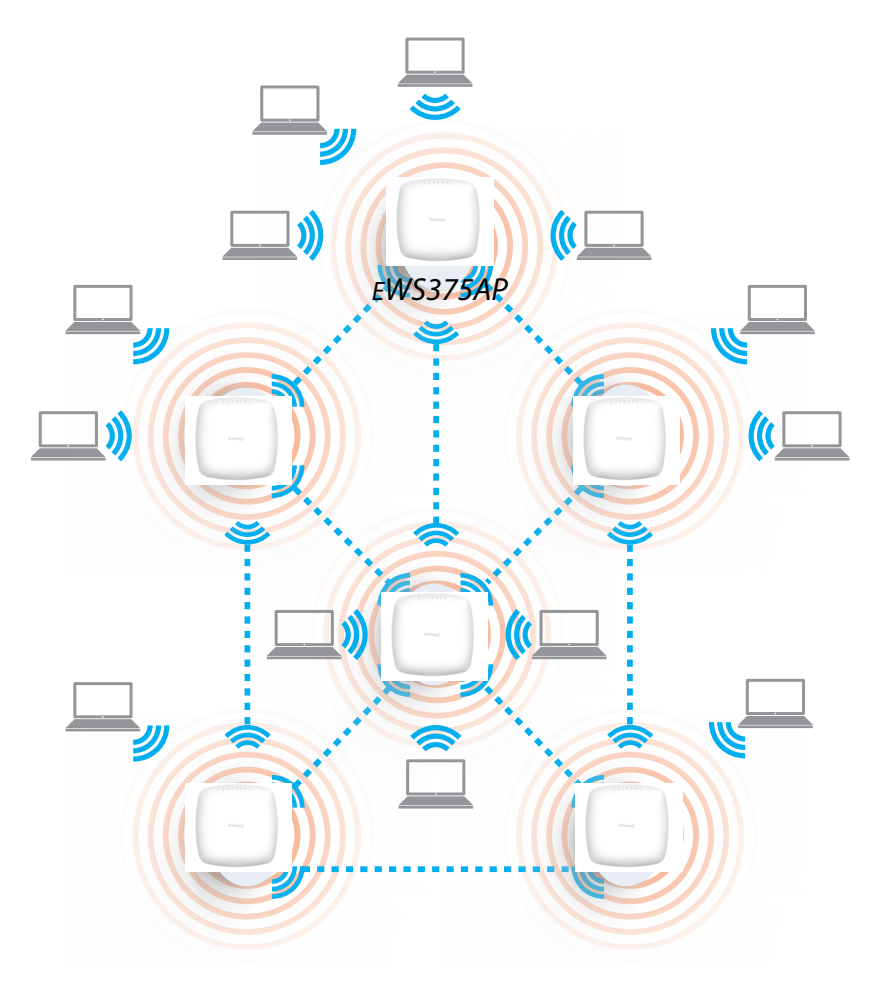